AX260A ソフトウェア アップデートガイド

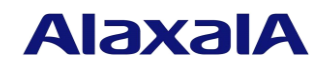

2019 年 3 月(第 3 版)

### はじめに

本資料では,旧バージョンのソフトウェアから新バージョンへアップデートする方法について説明 します。アップデートを行なう前に必ずお読みください。

### 商標一覧

Windows は、米国 Microsoft Corporation の米国およびその他の国における登録商標または商標です。 本マニュアルに記載の会社名・製品名は,それぞれの会社の商標もしくは登録商標です。

### ■発行

2019年 3月(第3版) AX26A-SOFT-001\_R2

### ■著作権

All Rights Reserved, Copyright(C), 2016, 2019, ALAXALA Networks, Corp.

### ■ご注意

このソフトウェアアップデートガイドは、改良のため予告なく変更する場合があります。

## 変更履歴

## 【第 **3** 版】変更内容

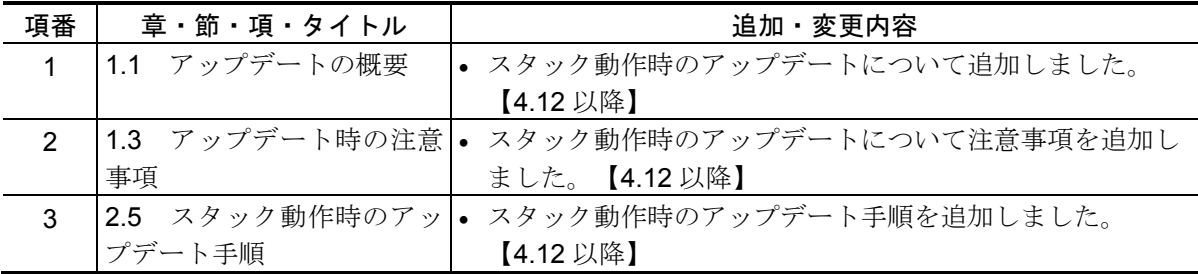

なお,単なる誤字・脱字などはお断りなく訂正しました。

## 【第 **2** 版】変更内容

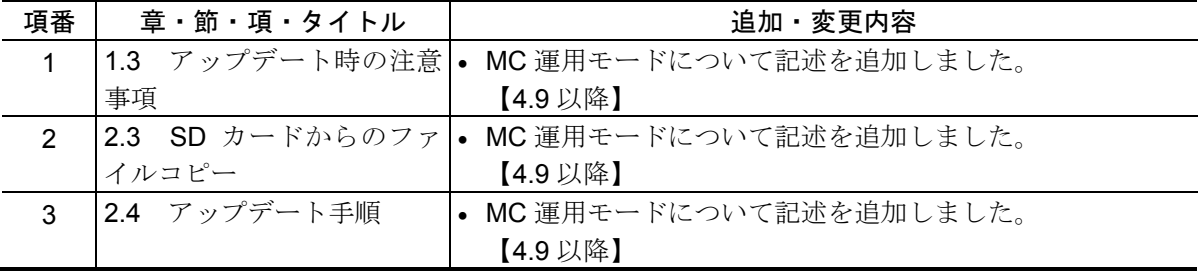

# ■目次

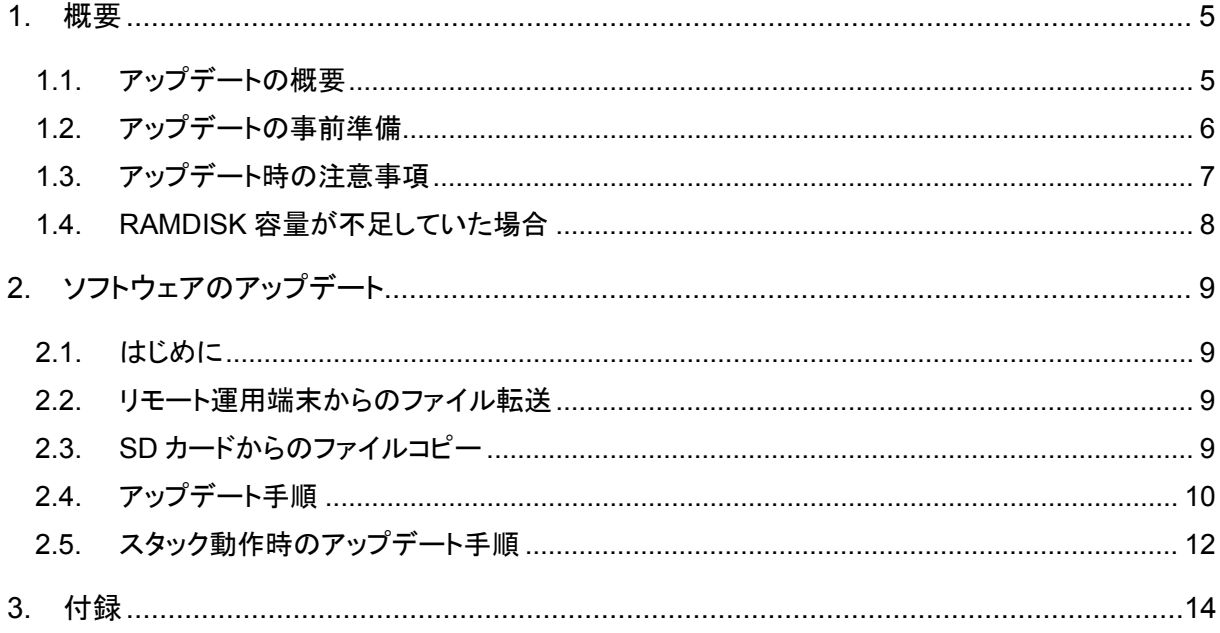

### <span id="page-4-0"></span>**1.** 概要

#### <span id="page-4-1"></span>**1.1.** アップデートの概要

アップデート手順には,リモート運用端末から行なう場合と SD カード(SD メモリカード:以 下, SD カードと表記)から行なう場合の2つの方法があります。 アップデート後は,コンフィグレーション情報およびユーザ情報(ログインアカウントおよびパ スワード等)情報はそのまま引き継ぎます。

#### (1) リモート運用端末からのアップデート

PC などのリモート運用端末からアップデートファイルを本装置に転送(1): 2.2 項)し, アップ デートコマンド(ppupdate)を実行(②:2.4 項)することによって行ないます。

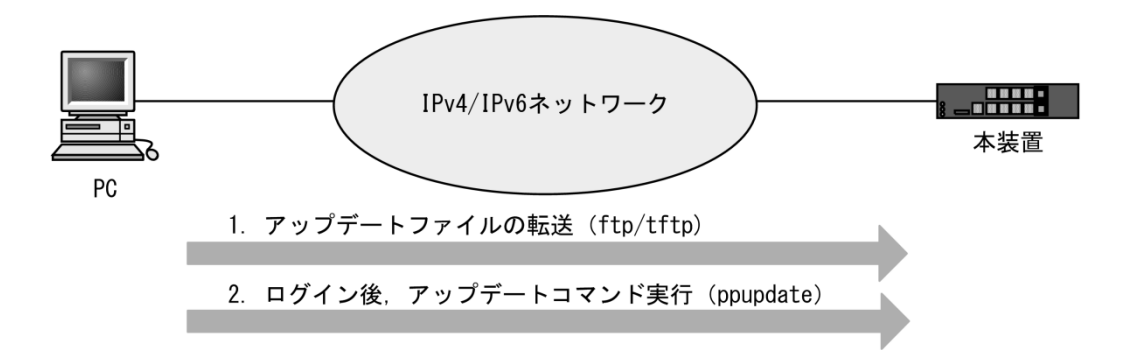

(2) SD カードによるアップデート

アップデートファイルが格納されている SD カードを本装置に挿入(①)し,SD カードから本 装置にアップデートファイルをコピー(②:2.3 項)して,アップデートコマンド(ppupdate)を実 行(3:2.4 項)することによって行ないます。

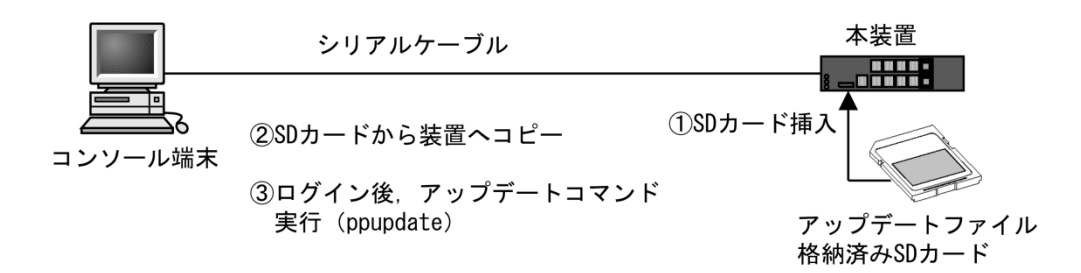

(3) スタック動作時のアップデート

アップデートファイルを,リモート運用端末からのファイル転送(2.2 項),または SD カードで マスタスイッチにコピー(2.3 項)します。マスタスイッチでアップデートコマンド"ppupdate all" を実行することで,マスタスイッチを含む全メンバスイッチのアップデートおよび再起動を行い ます。

詳細は「[2.5](#page-11-0) [スタック動作時のアップデート手順」](#page-11-0)を参照してください。

## <span id="page-5-0"></span>**1.2.** アップデートの事前準備

本装置へアップデートファイルを転送し,ppupdate コマンドを実行するためには表 1-1 に示す条 件を満たす必要があります。アップデート作業を行なう前に,確認を行なってください。

表 1-1 アップデートに必要な条件

| 項番              | アップデート操   | 条件                            | 対処方法                          |
|-----------------|-----------|-------------------------------|-------------------------------|
|                 | 作         |                               |                               |
| $\overline{1}$  | リモート運用端   | リモート運用端末 (PC等) から、アップ         | リモート運用端末を用意し、本装置と IP          |
|                 | 末からのアップ   | デートを行なう本装置に対して、IP ネッ          | 通信ができるようネットワークに接続し            |
|                 | デート       | トワーク (IPv4 または IPv6) 的に到達可    | てください。                        |
|                 |           | 能な状態であること。                    |                               |
| $\overline{2}$  |           | リモート運用端末において、ftp (クライ         | リモート運用端末において flp クライアン        |
|                 |           | アント)ソフトウェアが動作し,本装置            | トソフトウェアを用意し,インストールし           |
|                 |           | に対してファイルの書き込み(put)ができ         | てください。(Windows では、OS に付属の     |
|                 |           | ること。                          | ftp を使用できます。)                 |
| $\overline{3}$  |           | 本装置のコンフィグレーション情報にお            | コンフィグレーション情報において,             |
|                 |           | いて、リモート運用端末から本装置に対            | ftp-server を定義してください。また, line |
|                 |           | して ftp ができるよう設定していること。        | vty モードにアクセスリスト定義が存在す         |
|                 |           |                               | る場合にはリモート運用端末からのアク            |
|                 |           |                               | セスを許可する設定としてください。             |
| $\overline{4}$  |           | 本装置のユーザ ID, パスワードが設定さ         | ユーザ ID に対するパスワードを設定して         |
|                 |           | れといること。                       | ください。                         |
| $\overline{5}$  |           | リモート運用端末またはコンソールか             | リモート運用端末から telnet によりログイ      |
|                 |           | ら、アップデートを行なう本装置に対し            | ンを行なう場合には、telnet 機能を動作さ       |
|                 |           | てログイン可能なこと。                   | せる設定としてください。                  |
|                 |           |                               | (コンフィグレーションで line vty コマンド    |
|                 |           |                               | で設定できます。)                     |
| 6               | SD カードからの | コンソール端末から本装置ヘログインが            | ・コンソール端末と本装置をシリアルケー           |
|                 | アップデート    | 可能なこと。                        | ブル(クロス)で接続してください。             |
|                 |           |                               | ・コンソール端末にターミナルエミュレー           |
|                 |           |                               | タアプリケーションが使えるようにして            |
|                 |           |                               | おいてください。                      |
| $7\phantom{.0}$ | 共通        | アップデートファイルを転送することが            | RAMDISK の容量不足のためアップデート        |
|                 |           | できる RAMDISK の空き容量が確保され        | ファイルの転送ができない場合には 1.4 節        |
|                 |           | ていること。                        | の「RAMDISK 容量が不足していた場合」        |
|                 |           | ファイルサイズは,                     | を参照してください。                    |
|                 |           | "show ramdisk-file"コマンドで、確認くだ |                               |
|                 |           | さい。                           |                               |
| $\,8\,$         |           | 管理者(enable)となるための権限があるこ       | ppupdateコマンドの実行には enableコマン   |
|                 |           | と。                            | ドで管理者となる必要があります。              |

### <span id="page-6-0"></span>**1.3.** アップデート時の注意事項

- (1) ファイル転送時の注意事項
	- ftp でファイル転送する場合, 必ず binary mode で転送してください。binary mode でない場合 は,ppupdate コマンドが失敗します。
	- ファイルは本装置上に k.img というファイル名で転送してください。既にファイルが存在し ている場合は,既存ファイルに上書きします。転送先およびファイル名を間違った場合は, 間違ったファイルを削除して転送しなおしてください。
- (2) SD カードからファイルコピーする場合の注意事項
	- SD カードは、アラクサラ製品を使用してください。
	- 事前にパソコンなどを使用して SD カードにアップデートファイルを格納しておいてくださ い。
	- MC 運用モードが無効の場合は, copy コマンドで k.img を RAMDISK にコピー後, ppupdate コマンドを実行する前に SD カードは必ず装置から外してください。
- (3) ppupdate コマンド実行時の注意事項
	- コンフィグレーションコマンドモードでは, ppupdate コマンドの実行はできません。
	- アップデート前にコンフィグレーション情報のバックアップをしてください。
	- アップデート実行中は, 電源の off/on は行わないでください。電源が off になった場合は, 装 置が起動しなくなる恐れがあります。
	- コンフィグレーション情報をオンラインで編集後ファイル保存を行っていない場合にはアッ プデート前にコンフィグレーションコマンドの save を行い内蔵フラッシュメモリに保存して ください。save を行わない場合には,装置の再起動によりコンフィグレーション情報変更前 の状態に戻ります。
	- 内蔵フラッシュメモリに保存されているコンフィグレーションはアップデート後のバージョ ンでも内容を引き継ぎ使用します。なお,バージョンダウンなどにより未サポートとなるコ ンフィグレーションがあった場合は,該当部のコンフィグレーションを削除して運用します。
	- スタック動作時は,スタック内のメンバスイッチでバージョンアップによる一時的な状態 を除き,バージョン混在状態の運用を継続しないでください。
	- スタック全体のアップデート中にマスタスイッチが交代した場合は,新規マスタスイッチ でアップデート処理を継続します。全メンバスイッチのアップデート完了後,新規マスタ スイッチで全メンバスイッチを同時に再起動しますので、完了までお待ちください。
	- スタック動作時は,内蔵フラッシュメモリに保存されているコンフィグレーションはアッ プデート後のバージョンでも内容を引き継ぎ使用します。なお,バージョンダウンなどに より未サポートとなるコンフィグレーションがあった場合は,該当部のコンフィグレーシ ョンを削除または補正して運用しますが,運用ログは採取しません。また,このとき意図

しない補正結果になる可能性がありますので,バージョンダウンによって未サポートとな るコンフィグレーションコマンドは,事前に削除してください。

● スタック構成を Ver.4.12 より前のソフトウェアにバージョンダウンした場合, 当該装置はス タック構成を離脱し,初期コンフィグレーションでスタンドアロン動作になります。

### <span id="page-7-0"></span>**1.4. RAMDISK** 容量が不足していた場合

● RAMDISK 領域に保存しているユーザファイルを削減してください。

### <span id="page-8-0"></span>**2.** ソフトウェアのアップデート

#### <span id="page-8-1"></span>**2.1.** はじめに

アップデートで使用するファイルは,表 2-1 に示すファイルを使用してください。ファイルは 2.2 項または 2.3 項の手順に従い装置に転送して,2.4 項の手順でソフトウェアのアップデートを 実行してください。

表 2-1 アップデートに使用するファイル

| 項番                                      | 機種別    |        | ファイル名(※1)              |  |  |
|-----------------------------------------|--------|--------|------------------------|--|--|
|                                         | AX260A | OS-L2F | $AX0260L2xxyy-zzz,bin$ |  |  |
| $(* 1)$<br>「xxyy-zzz」はバージョン、ビルド番号が入ります。 |        |        |                        |  |  |

**例) Ver. 4.4 Build99 の場合は 0404-99。** Ver. 4.4.C Build199 の場合は 0404C-199。

### <span id="page-8-2"></span>**2.2.** リモート運用端末からのファイル転送

付録の「ファイル転送手順」を参考に,本装置にアップデートファイルを転送してください。 (必ずバイナリモードで転送してください。)

#### <span id="page-8-3"></span>**2.3. SD** カードからのファイルコピー

SD カードから本装置へのファイルコピー手順を以下に示します。

- ① アップデート対象となっているアップデートファイルが格納されている SD カードを本装 置へ挿入してください。
- ② ログインユーザ ID (例えば operator)で本装置へログインしてください。
- ③ ログインパスワードを入力してください。(未設定の場合は「Password:」を表示しません。)
- ④ "show mc-file"コマンドで SD カードにアップデートファイルが格納されていることを確認 してください。
- ⑤ "copy mc AX0260L2xxyy-zzz.bin ramdisk k.img"コマンドで SD カードから本装置へアップデ ートファイルをファイル名 k.img で指定してコピーしてください。
- ⑥ "show ramdisk-file"コマンドで本装置へコピーしたファイルと SD カードのファイルのサイ ズが同じであることを確認してください。
- ⑦ MC 運用モードが無効の場合は,コピー後,SD カードは装置から外しておいてください。

```
login: operator ②
Password: ③
Copyright (c) 20XX ALAXALA Networks Corporation. All rights reserved.
> 
> show mc-file \qquad \qquad \qquad (4)Date 20XX/05/28 16:33:48 UTC
  File Date Size Name
   20XX/05/28 16:33 11,653,120 AX0260L2xxyy-zzz.bin ←(ファイル名とサイズの確認)
>> copy mc AX0260L2xxyy-zzz.bin ramdisk k.img ⑤
\left\langle \right\rangle> show ramdisk-file ⑥
Date 20XX/05/28 16:35:59 UTC
  File Date Size Name
  20XX/05/28 16:34 11,653,120 k.img ← (ファイルサイズの確認)
>
```
### <span id="page-9-0"></span>**2.4.** アップデート手順

ソフトウェアのバージョンを旧バージョンから新バージョンにアップデートを行います。アップ デート手続き終了後に装置が自動的に再起動します。再起動時には通信が一時的に中断されます のでご注意願います。また,事前に本装置にアップデートファイルをファイル転送(2.2 項)また は SD カードからファイルコピー(2.3 項)しておいてください。 以下の手順に従い,アップデートを実行してください。

- ① ログインユーザ ID (例えば operator)で本装置へログインしてください。
- ② ログインパスワードを入力してください。(未設定の場合は「Password:」を表示しません。)
- ③ "enable"コマンドを入力してください。コマンドプロンプトが"#"に変わります。(装置管理 者用パスワードが設定されている場合は,パスワードの入力が必要です。)
- ④ "show ramdisk-file"コマンドを実行してください。
- ⑤ 転送したファイルのサイズが,端末にある転送前のファイルサイズと等しいことを確認し てください。
- ⑥ "ppupdate ramdisk k.img"コマンドを実行して,アップデートを行ないます。(MC 運用モー ドが無効の場合は、SDカードをご使用の場合は、本コマンド実行前に SDカードが装置か ら外してあるか確認してください。)
- ⑦ アップデート完了後,自動的に装置が再起動します。再起動後,再度ログインしてくださ い。
- ⑧ "show version"コマンドを実行し,本バージョンで動作していることを確認してください。

以上でアップデートは終了です。

```
login: operator ①
Password: ②
Copyright (c) 20XX ALAXALA Networks Corporation. All rights reserved.
> enable
# ←("#"と表示されることを確認) ③
# show ramdisk-file ④
Date 20XX/05/28 16:35:59 UTC
  File Date Size Name
   20XX/05/28 16:344 11,653,120 k.img ←(ファイルサイズの確認) ⑤
#
# ppupdate ramdisk k.img ⑥
Software update start
**********************************************************
** UPDATE IS STARTED.
**********************************************************
old version is 4.4 (Build:zzz) ← (旧バージョン)
new version is x.y (Build:zzz) ← (新バージョン)
Automatic reboot process will be run after installation process.
Do you wish to continue? (y/n) y
main : [****************************************]100%
Update done.
*************************************************************
** UPDATE IS FINISHED SUCCESSFULLY.
*************************************************************
Please wait a few minutes. The reload command is executing.
Boot Initialize.......done.
System Initialize....done.
login: operator ←(再起動後のログイン) ⑦
Password: ②
Copyright (c) 20XX ALAXALA Networks Corporation. All rights reserved.
> show version ⑧
Date 20XX/05/28 16:38:28 UTC
Model: AX260A-08TF
S/W: OS-L2F Ver. x.y (Build:zzz) ← (バージョンを確認)
H/W: AX-0260-A08TF [sssssssssssssssssssss:0]
FPGA: XXXXXXXXXXXXXXXXXXXXXX
>
```
#### <span id="page-11-0"></span>**2.5.** スタック動作時のアップデート手順

Ver.4.12 よりスタック動作時の運用が可能になります。 スタック動作時は,基本的にマスタスイッチからスタック全体へのアップデート操作を推奨しま す。

マスタスイッチで ppupdate コマンドに all パラメータを指定することで、全メンバスイッチをア ップデートし,アップデート終了後に全メンバスイッチを同時に再起動します。再起動時には通 信が一時的に中断されますのでご注意願います。

また,事前にマスタスイッチにアップデートファイルをファイル転送(2.2 項)または SD カードか らファイルコピー(2.3 項)しておいてください。

以下の手順に従い,アップデートを実行してください。

- ① ログインユーザ ID(例えば operator)でマスタスイッチへログインしてください。
- ② ログインパスワードを入力してください。(未設定の場合は「Password:」を表示しません。)
- ③ "enable"コマンドを入力してください。コマンドプロンプトが"#"に変わります。(装置管理 者用パスワードが設定されている場合は,パスワードの入力が必要です。)
- ④ "show ramdisk-file"コマンドを実行してください。
- ⑤ 転送したファイルのサイズが,端末にある転送前のファイルサイズと等しいことを確認し てください。
- ⑥ "ppupdate all ramdisk k.img"コマンドを実行して,アップデートを行ないます。(MC 運用モ ードが無効の場合は,本コマンド実行前に SD カードが装置から外してあるか確認してくだ さい。)
- ⑦ アップデート完了後,自動的に装置が再起動します。再起動後,再度ログインしてくださ い。
- ⑧ "show version"コマンドを実行し,本バージョンで動作していることを確認してください。

以上でアップデートは終了です。

表示例は、スタック構成2台を一括アップデートする例です。

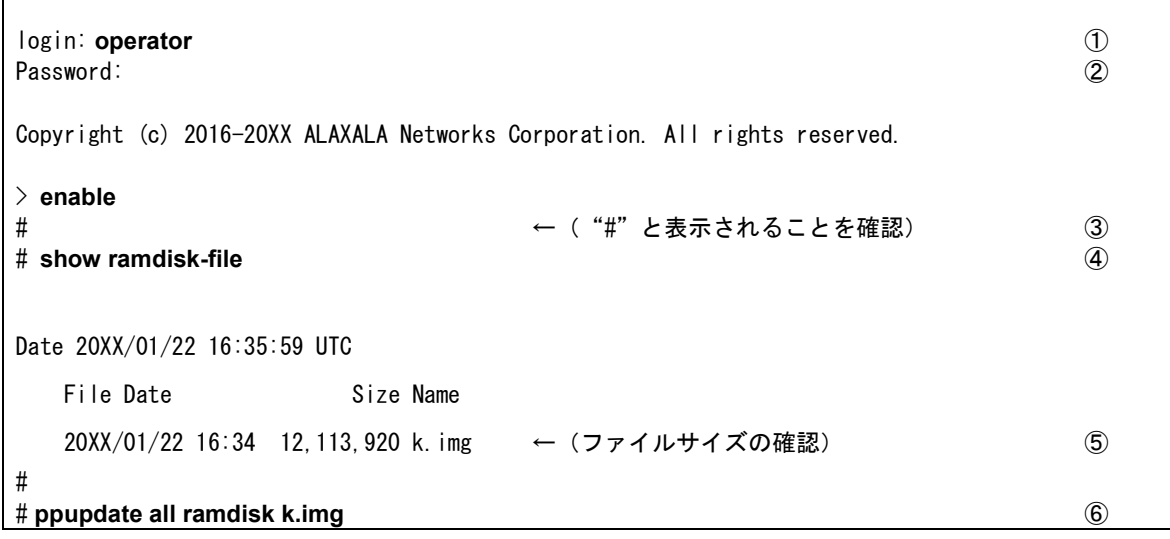

```
Software update start
***********************************************
** UPDATE IS STARTED.
***********************************************
old version 4.12 (Build:zzz) ← (旧バージョン)
new version x.yy (Build:zzz) ← (新バージョン)
Switch
    1 Main : [**************************************************]100%
    2 Main : [**************************************************]100%
Update done.
***********************************************
** UPDATE IS FINISHED SUCCESSFULLY.
***********************************************
Please wait a few minutes. The reload command is executing.
Boot Initialize.......done.
System Initialize....done.
login: operator              ← (再起動後のログイン)        (7)
Password: ②
Copyright (c) 2016-20XX ALAXALA Networks Corporation. All rights reserved.
> show version ⑧
Date 20XX/01/22 16:40:19 UTC
Switch number: 1
  Model: AX260A-08TF
 S/W: OS-L2F Ver. x.yy (Build:zzz) ← (バージョンを確認)
  H/W: AX-026A-08TF-B [sssssssssssssssssssss:R]
 FPGA: XXXXXXXXXXXXXXXXXXXXX
Switch number: 2
  Model: AX260A-08TF
 S/W: OS-L2F Ver. x.yy (Build:zzz) ← (バージョンを確認)
  H/W: AX-026A-08TF-B [sssssssssssssssssssss:R]
 FPGA: XXXXXXXXXXXXXXXXXXXX
>
```
### <span id="page-13-0"></span>**3.** 付録

- ・ファイル転送手順
	- ① PC 上でコマンドプロンプト画面を開いてください。
	- ② アップデートファイルがあるディレクトリに移動してください。
	- ③ "copy"コマンドで,ファイル名を k.img に変更してください。
	- ④ "dir"コマンドで,ファイル名とファイルサイズを確認してください。
	- ⑤ ftp コマンドで,装置に接続してください。
	- ⑥ ユーザ ID を聞かれるので,装置のログインユーザ ID を入力してください。
	- ⑦ パスワードを聞かれるので,パスワードを入力してください。
	- ⑧ binary mode で転送するため,"bin"と入力してください。
	- ⑨ ソフトウェアを装置上に"k.img"というファイル名で転送してください。
	- ⑩ "bye"と入力してください。

C:\WINDOWS> **cd c:¥soft** (アップデートするソフトウェアが c:\soft ディレクトリにある場合) ② C:¥soft> copy AX0260L2xxyy-zzz.bin k.img ←(ファイル名を k. img に変更する) 3 C:¥soft> dir 20XX/05/28 16:34 11,653,120 k.img ←(ファイル名・ファイルサイズを確認する) ④ C:\soft> **ftp 192.168.1.1** ←(本装置の IP アドレスが 192.168.1.1 の場合) ⑤<br>User (192.168.1.1: (none)): **operator** ←(本装置のログインユーザ ID を指定) ⑥ User (192.168.1.1:(none)): **operator** ←(本装置のログインユーザ ID を指定) ⑥<br>Password:<del>\*\*\*\*\*\*\*</del> ← (パスワードを指定) ⑦ Password:\*\*\*\*\*\*\* ←(パスワードを指定) ⑦ ftp> **bin** ⑧ ftp> **put k.img** ←(k.img を本装置に転送) ⑨ ftp> **bye** ⑩